## Instruction Guide CYBER Third Party Liability (TPL) functionality

### **Third Party Liability (TPL) CYBER Functionality**

#### **Table of Contents**

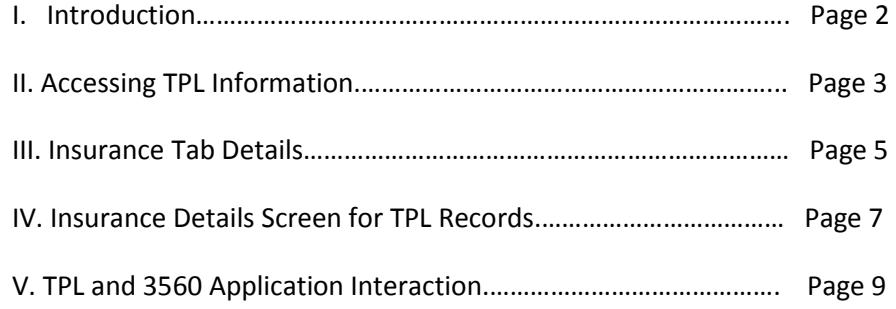

#### **I. Introduction**

The CYBER Release 1.14.1 focuses around the new Third Party Liability (TPL) functionality within CYBER, which collects private insurance information for youth. TPL information is gathered and entered by CSA staff and PE Entities at Case Management organizations (CMO/YCM/UCM, MRSS). All CYBER users that have access to a youth's record via an open Tracking Element will have the ability to access and view the Insurance tab of the Face Sheet; only CSA staff, DCBHS staff, PE Entities will have the ability to add records, edit existing records, and delete records that have not been marked as "complete" or "verified".

Once a TPL record has been marked "complete", meaning all required fields have been entered, it will be sent to the Office of the Medicaid Inspector General (OMIG) for verification; only records that contain a Medicaid ID number for the youth will be sent to OMIG for verification. Once the insurance coverage has been verified, OMIG transmits the information to Molina, who will then send a verified record to PerformCare. The verified record will have a Source of "Molina" and a Status of "Verified".

TPL records will have one of three statuses on the Insurance tab – Open, Complete, Verified. Open indicates that the record is open for editing and deletion, and is not verified. Complete indicates that all required fields have been completed, the user has indicated that the record is complete by clicking the "Complete" button, the record can no longer be edited or deleted and the record is going to be sent to OMIG for verification; Completed records will have a date in the "Sent" column on the Insurance tab once they have been sent to OMIG. Verified indicates that the TPL information has been verified by OMIG, and returned to PerformCare by Molina; these records cannot be edited or deleted from CYBER.

**Note** – The insurance information gathered in CYBER is only for the youth; in some instances, a youth may not be covered under the same insurance as their parent or legal guardian. The Insurance tab and the records listed there should only hold information for the youth. Also, the only insurance coverage that is being gathered and entered into CYBER at this time is Medical/Surgical and Mental Health coverage. Other coverage, such as Dental, Pharmaceutical and Vision, are not a part of this CYBER release and may be included in the future. The only TPL records that will be verified by OMIG will be those that include a PE/Medicaid/NJ FamilyCare/3560 ID for the youth (will automatically populate the MedicaidID field on the TPL record, under Youth Information).

#### **II. Accessing TPL Information**

Users must first log-into CYBER with their UserID and Password. The log-in screen can be found via the PerformCare website – [www.performcarenj.org.](http://www.performcarenj.org/)

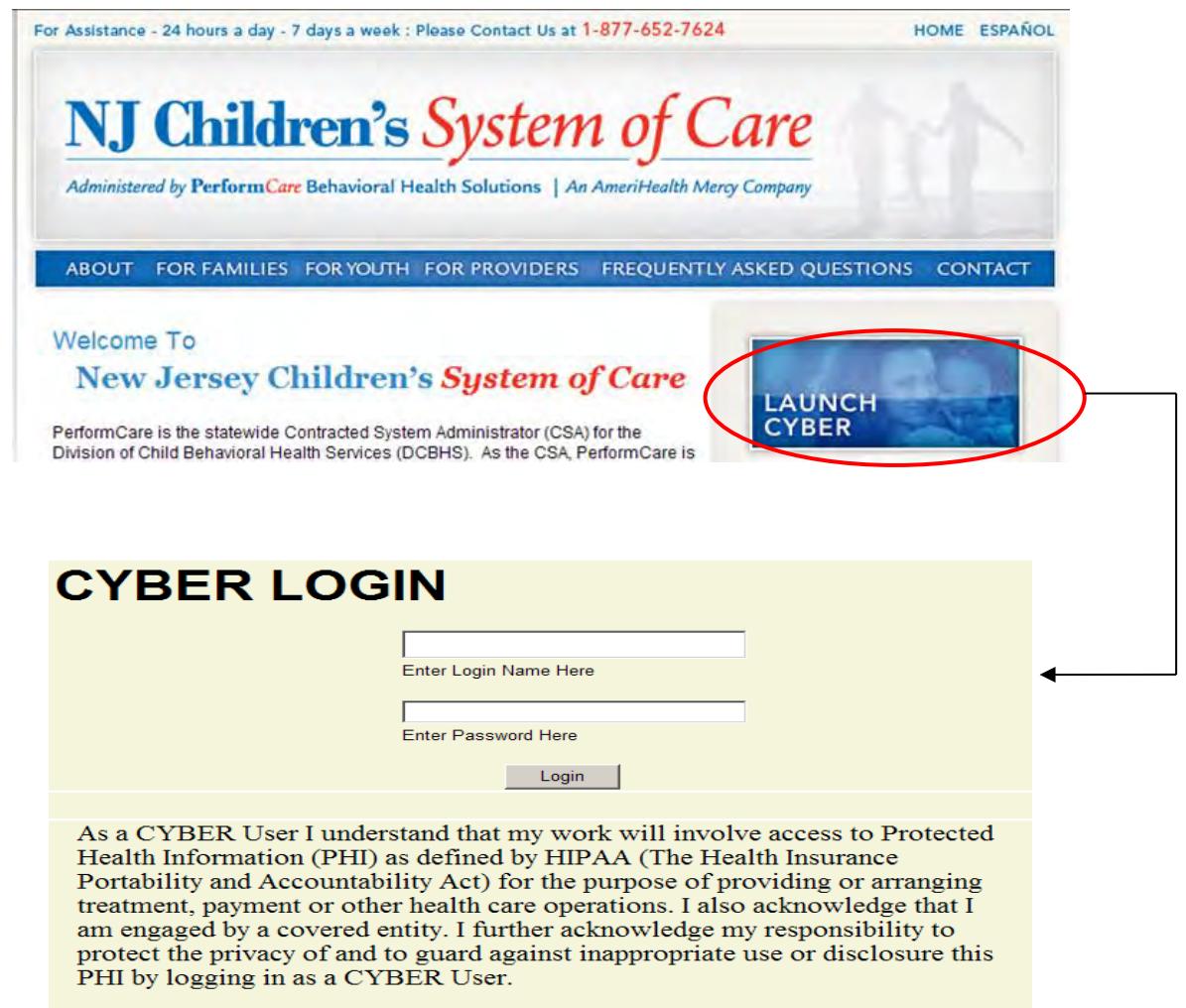

This is in compliance with "The Health Insurance Portability and Accountability Act (HIPAA) of 1996 and its implementation regulations. For more information on HIPAA please go to http://www.hhs.gov/ocr/hipaa/"

To access the TPL information for a youth, users will need to locate the correct youth's record by using the Quick Search function from the Welcome Page (1), the Youth/Child Search (2), or the Your Caseload function (3).

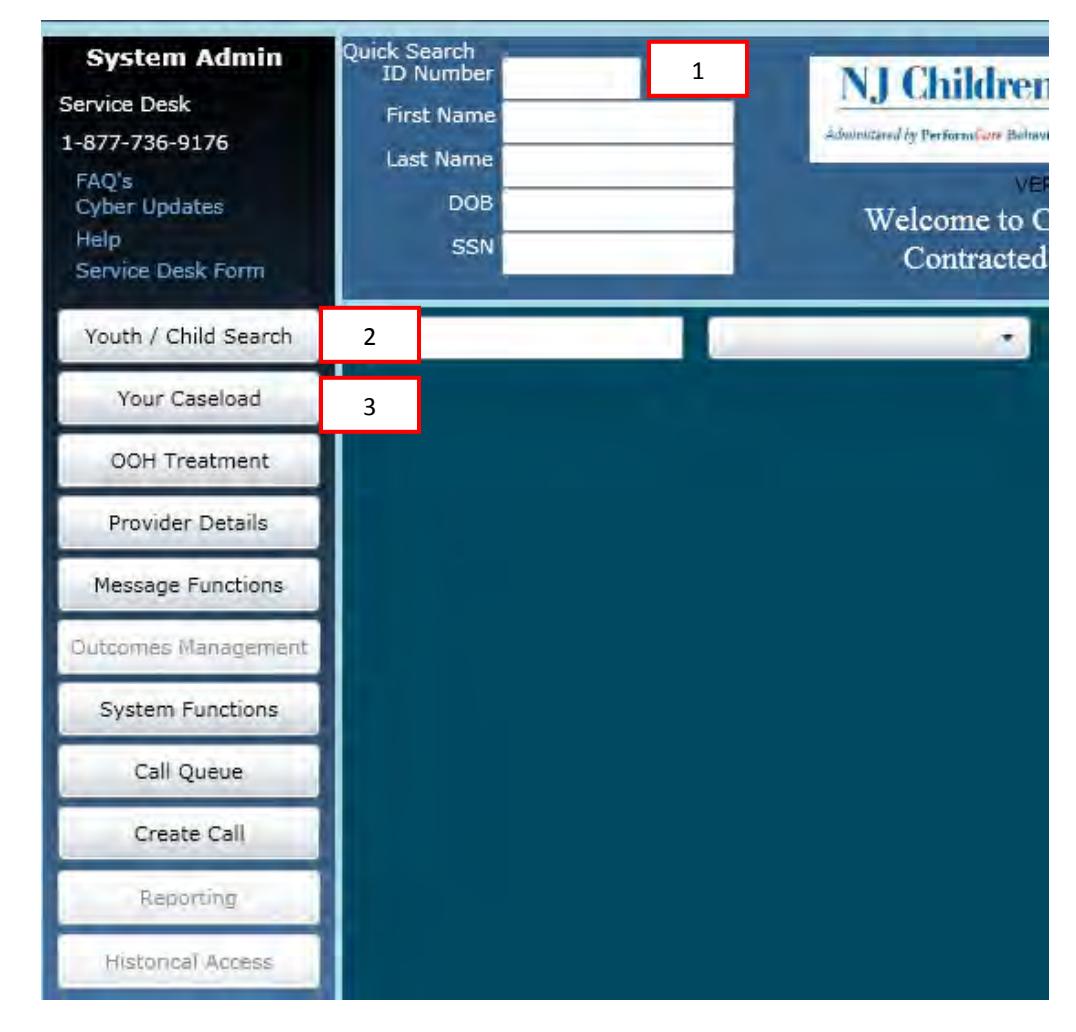

Once the correct record has been located, the user will need to navigate to the Insurance tab of the Face Sheet.

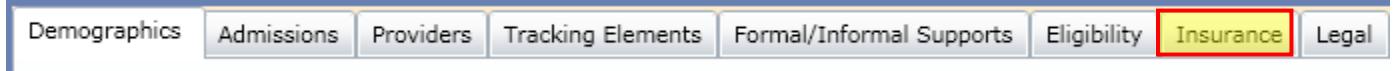

The user will find the TPL records for the youth, as well as the Medicaid HMO/Managed Care records for the youth that also appear on the Eligibility tab of the Face Sheet.

#### **III. Insurance Tab Details**

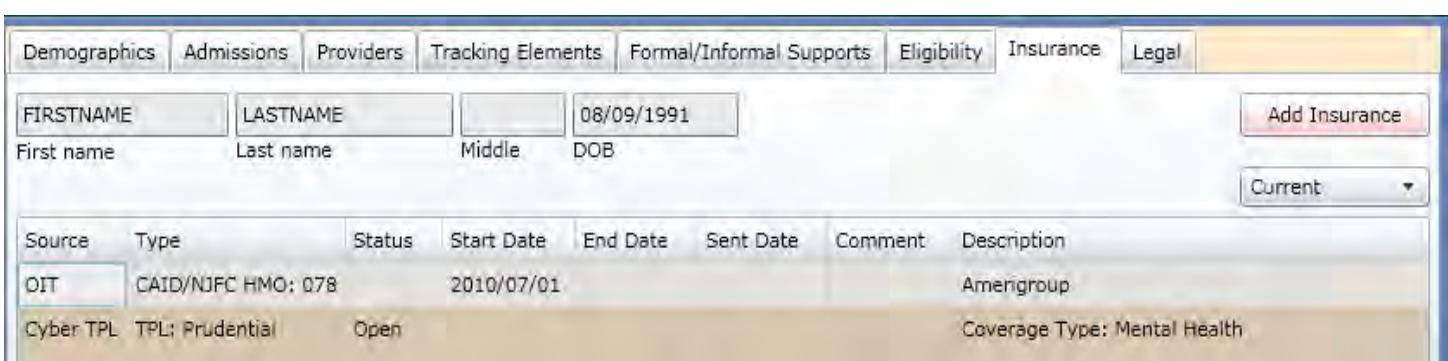

The Insurance tab includes the youth's First and Last Name, Middle Initial and Date of Birth from the Demographics tab. These fields cannot be edited here; changes need to be made on the Demographics tab.

The tab includes an "Add Insurance" button, which allows the user to open a new TPL record, and a filter which defaults to "Current". When set to Current, the grid will populate with only the TPL and Eligibility records that have an End Date that is in the future or that has not been entered. When the filter is set to "All", all TPL and Eligibility records, regardless of End Date or Status, for the youth will appear in the grid.

The grid includes:

- Source indicates where the record originated; users will see OIT (Medicaid Managed Care record), Molina (Medicaid record), CYBER TPL (TPL record entered manually into CYBER on the Insurance tab) or CYBER 3560 (TPL record manually entered into CYBER from the 3560 Application).
- Type description of the type of insurance that is detailed in the record.
- Status indicates the current status of the record; only CYBER TPL, CYBER 3560 and Molina sourced records will have a status. One of three statuses will appear:
	- $\circ$  Open indicates the record is not complete and is open for editing and deletion.
	- $\circ$  Complete indicates that a user has entered information into all required fields and the record is now locked to editing and deletion. The record will be sent to OMIG for verification.
	- o Verified indicates the record has been returned to PerformCare from Molina and the insurance information has been verified as being correct.
- Start Date start date of the insurance coverage.
- End Date end date, or termination date, of the insurance coverage.
- Sent Date date the record was sent to OMIG for verification; only CYBER TPL and CYBER 3560 records will have a date in this column.
- Comment currently not being used.
- Description details on the coverage type and/or name of the insurance carrier.

All records in the grid can be opened to show further details.

### $DerformCAPE^{\circ}$

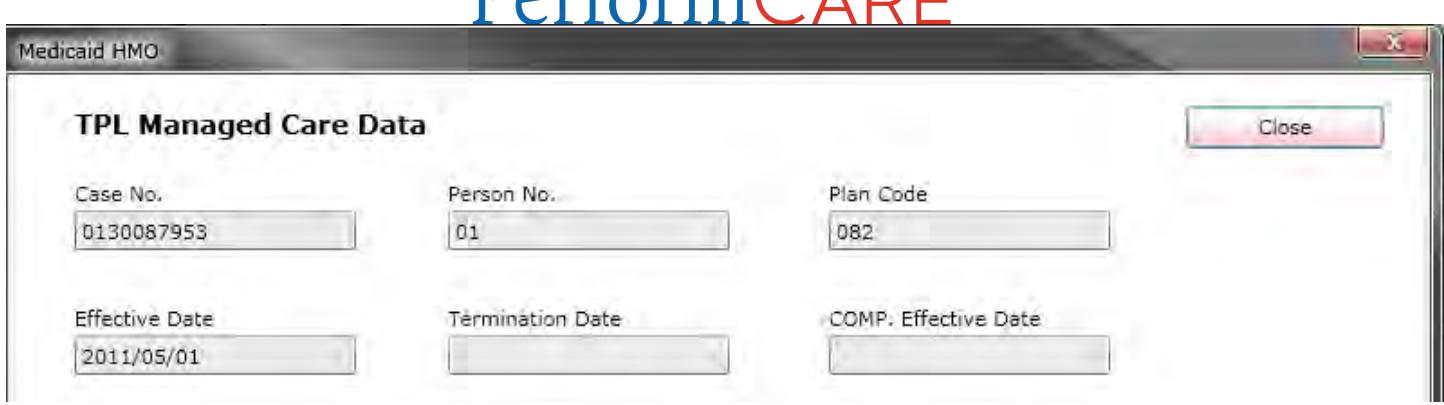

This is an example of a details window for a Medicaid HMO/Managed Care record. This information cannot be edited and is automatically fed into CYBER by Molina.

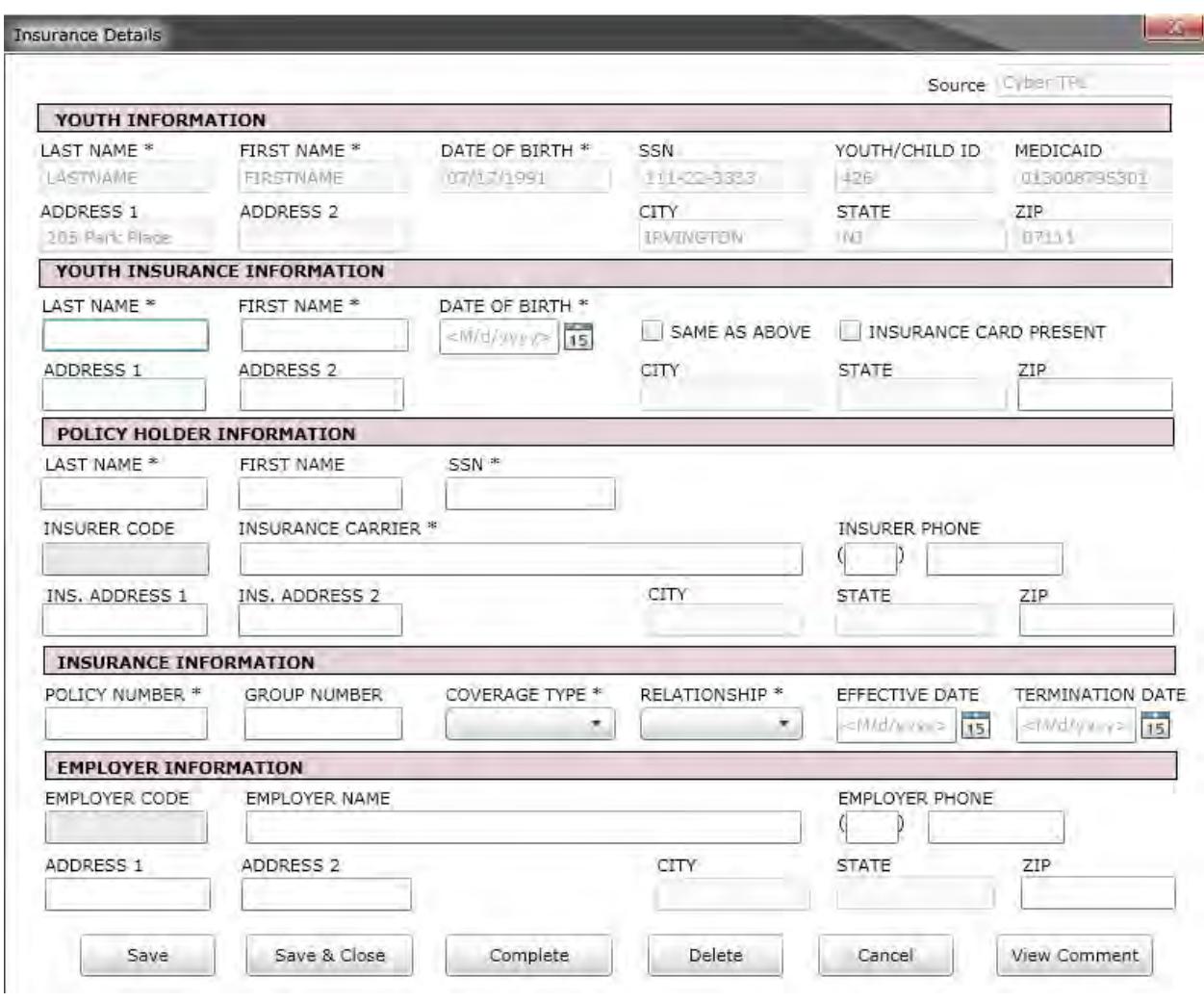

This is an example of the Insurance Details window for any TPL records manually entered into CYBER.

#### **IV. Insurance Details Screen for TPL Records**

The first section is for Youth Information.

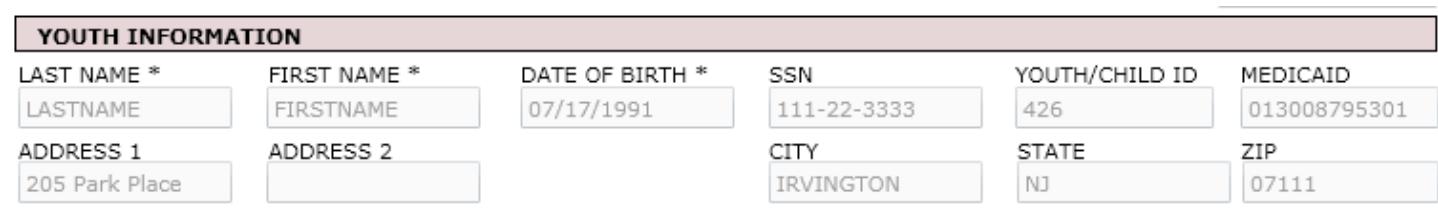

\***Note** – all fields marked with an asterisk (\*) are required fields; all must be completed in order for the record to be submitted for verification by OMIG.

All of the fields in this section will automatically populate from the youth's Face Sheet; the fields cannot be edited from the Insurance Details screen. All changes have to be made on the Demographics tab of the Face Sheet.

The second section is for Youth Insurance Information.

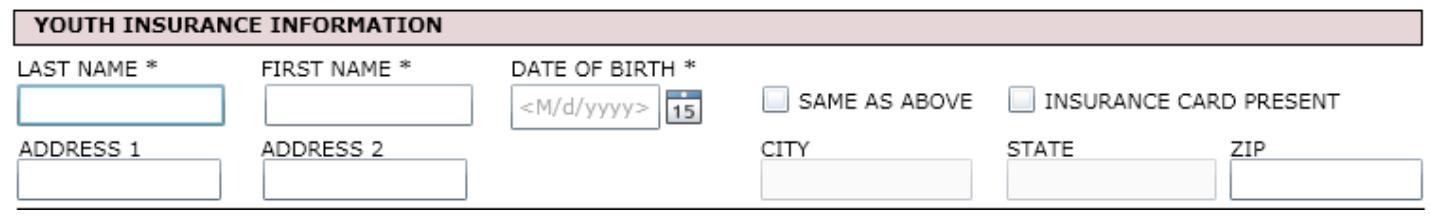

This section was added to differentiate between the information found on the Face Sheet and what is found on the youth's insurance card. If the information is the same, the user can select the "Same As Above" checkbox, which will populate all fields with the same information from the Youth Information area.

**Note** – the checkbox for "Insurance Card Present" should be selected by PE Entities when they have seen the insurance card for the policy that covers the youth.

The third section is for Policy Holder Information.

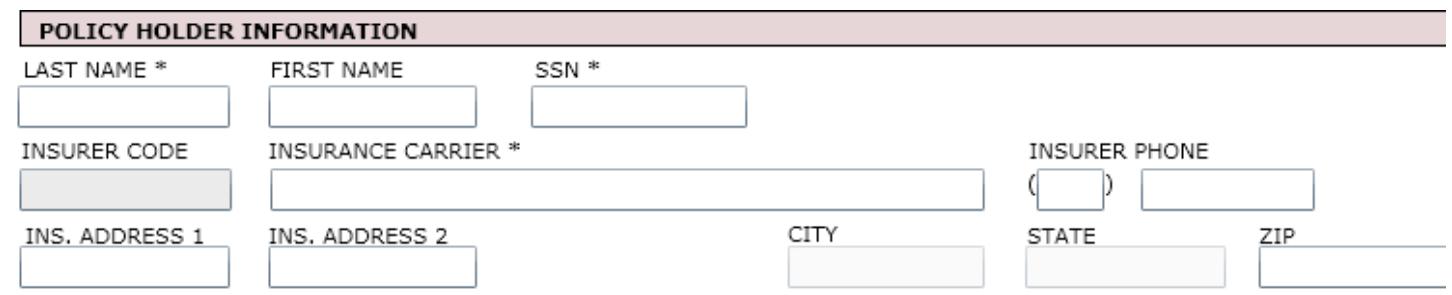

Although listed as required, if the Last Name and/or SSN of the Policy Holder is not available or is unknown, the user should enter "N/A" into the fields to fulfill the requirement.

Insurance Carrier, and its associated contact information fields, are all manually entered. Care should be taken when completing; this information will aid in verifying the insurance coverage.

The fourth section is for Insurance Information.

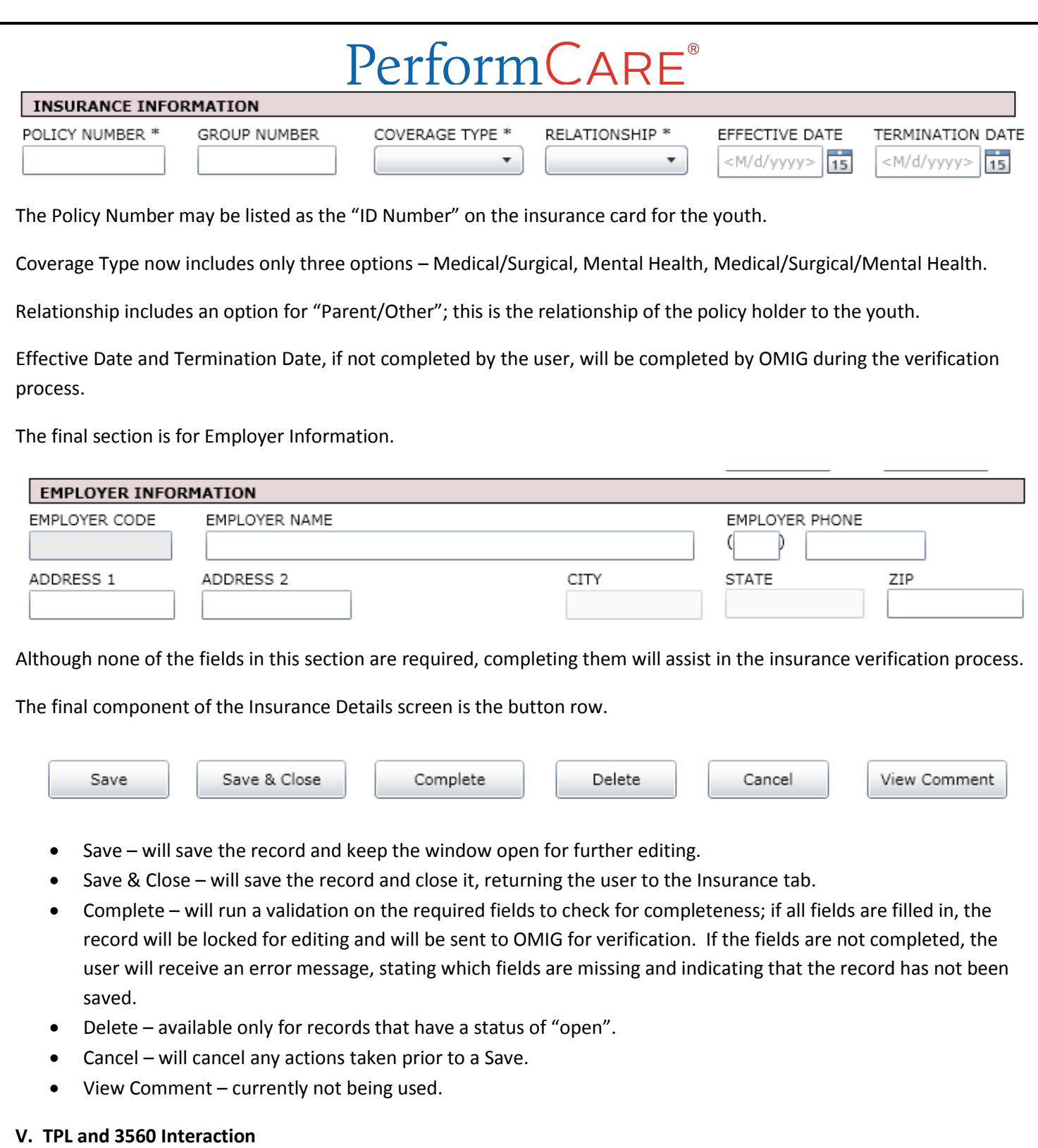

While TPL can stand alone from the 3560 Application, there are instances when a 3560 Application will not be available for submission without a complete TPL record in the system for the youth.

In a 3560 Application, the user will navigate to the Household Information tab.

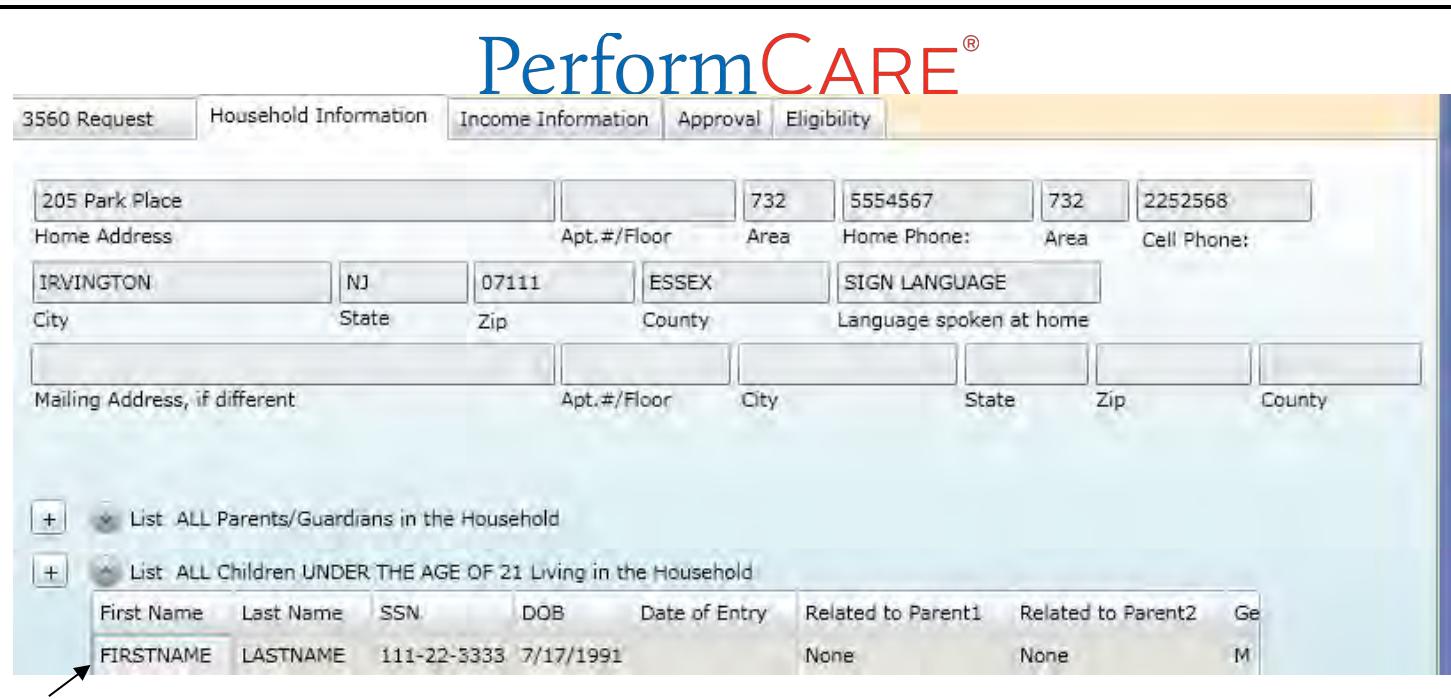

Double-clicking on the youth in the Children Under the Age of 21 area will open up the Details window for the youth's insurance coverage.

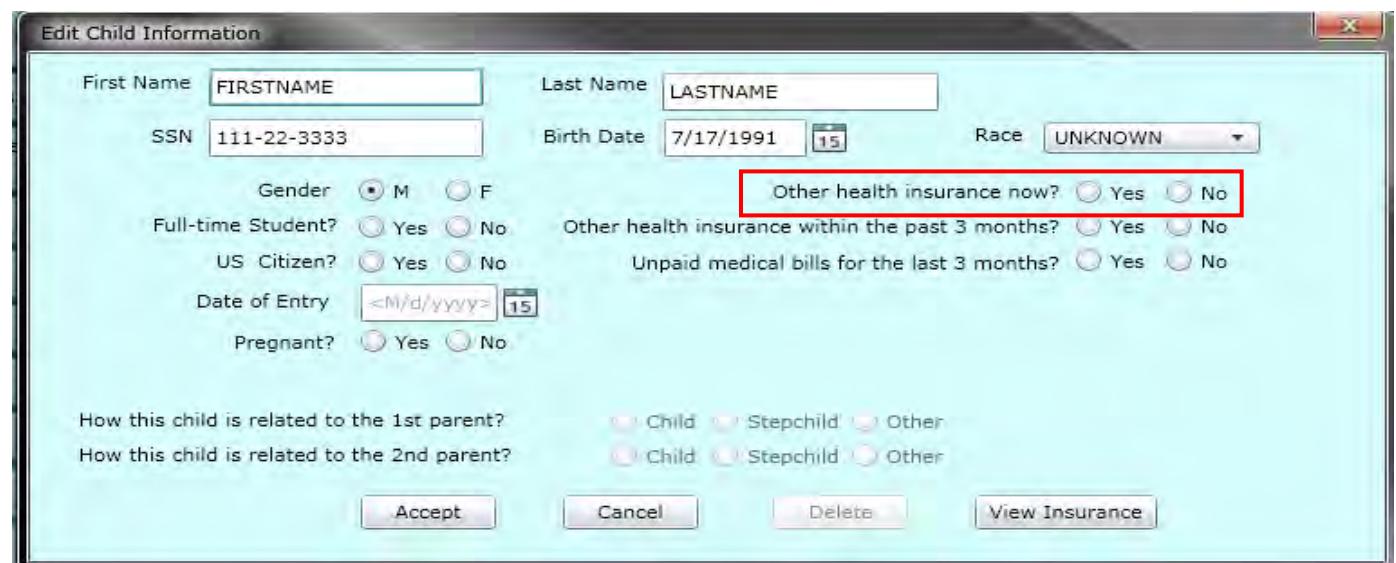

If the youth currently has health insurance, the user must continue to select "Yes" for "Other health insurance now?" which will open the Insurance tab of the youth's Face Sheet in a new window (leaving the 3560 Application open in the background).

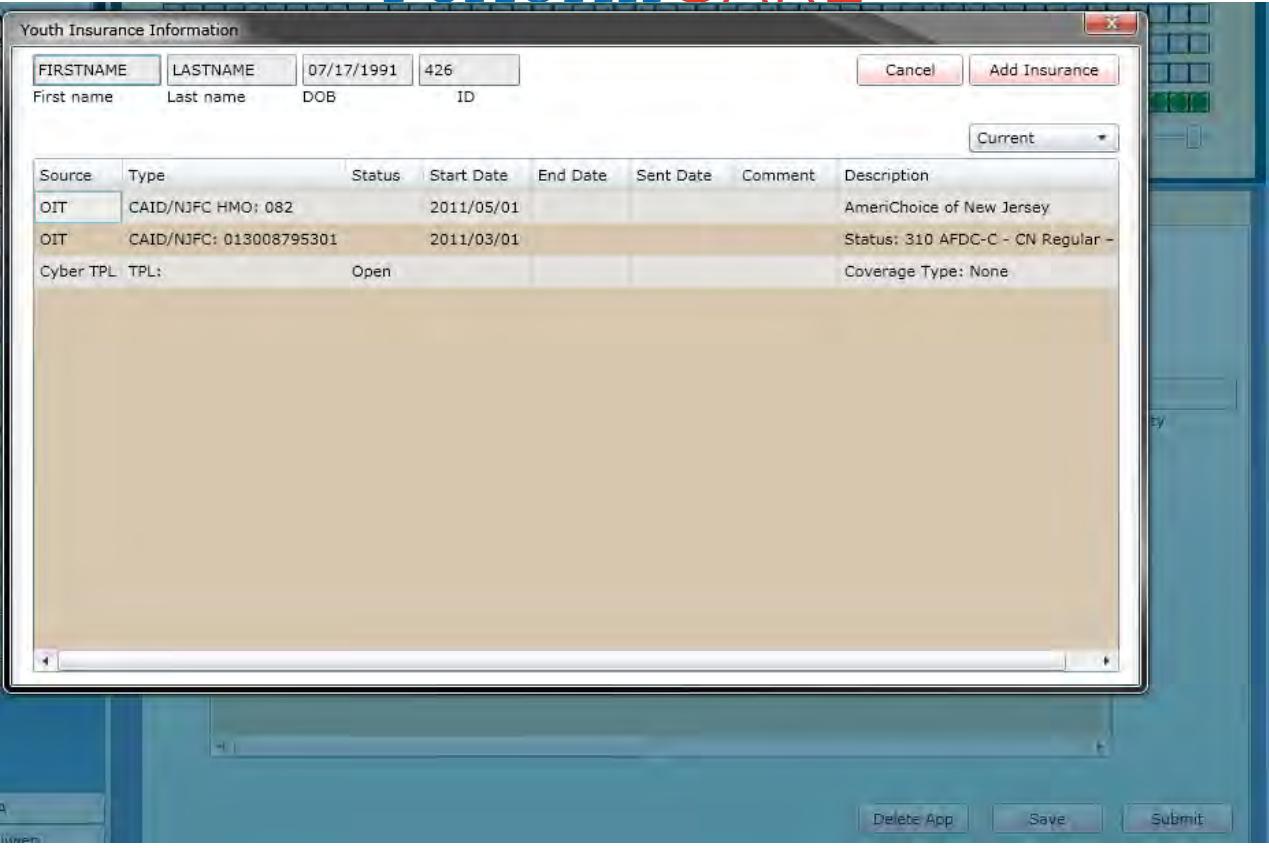

*The above screen-shot is an example of the open Insurance Tab from the youth's Face Sheet, with the 3560 Application still open in the background.* 

The user must do one of the following actions;

- Complete an existing, "open" TPL record;
- Delete an existing, "open" TPL record and start a new record, or;
- Click on the "Add Insurance" button to enter a new TPL record for the youth.

In order to submit the 3560 Application, a completed TPL record must be on file for the youth. If the TPL record is not complete, the user will be unable to submit the 3560 Application.

**Note -** If there is a saved TPL record that was started by another user, the current user (as long as they have the appropriate rights in CYBER) can complete the record in order to submit the 3560 Application. Also, if there is a completed TPL record and an open TPL record for the youth, as long as the termination/end date for the coverage (in the completed record) is in the future or has not been entered, the 3560 Application can be submitted.

If the youth currently does not have health insurance, the user must continue to select "No" for "Other health insurance now?"; if there is an open TPL record for the youth, the user will receive a warning message indicating that there is an open record. This will not prevent the user from submitting the 3560 Application.

**Note -** By choosing "No", the user is indicating that the youth does not currently have other health insurance coverage at the time that the 3560 Application is being completed.